### **Ұлттық біліктілік тестілеуіне өтініш беруге арналған қосымшаны пайдалану нұсқаулығы**

Осы қосымша Ұлттық біліктілік тестілеуіне өтініштерді қабылдау үшін арналған. Қосымшаны ашу үшін браузердің мекенжай жолына https://app.testcenter.kz/auth сайтының мекенжайын енгізу қажет. Интерфейс тілін таңдау парақшасы ашылады (1 сурет).

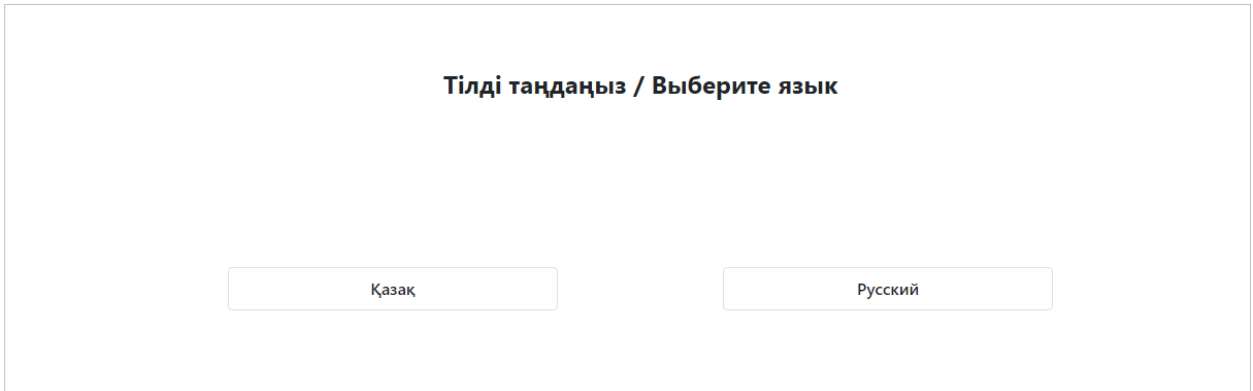

*1-сурет-Интерфейс тілін таңдау парақшасы*

Тестіленуші өз ыңғайына қарай интерфейс тілін таңдайды (қазақша/орысша). Интерфейс тілін таңдағаннан кейін Кіру/Тіркелу парақшасы ашылады (2-сурет).

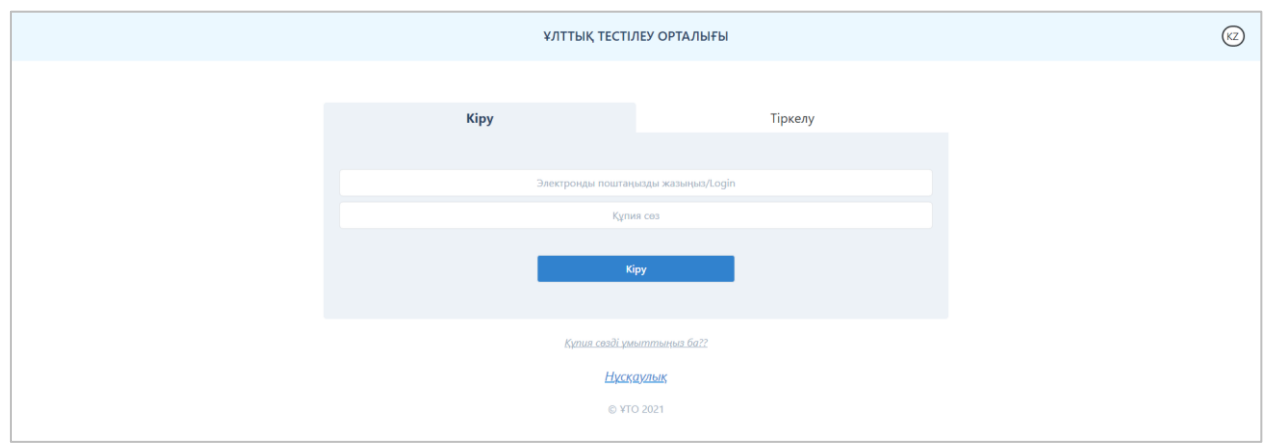

*2-сурет-Кіру/Тіркелу парақшасы*

Бұл парақшада «Ұлттық тестілеу орталығы» ұйымының логотипі мен атауы, интерфейс тілін ауыстыруға арналған батырма, Кіру/Тіркелу нысаны және құпиясөзді қалпына келтіруге арналған батырма бар.

Ӛтініш беру үшін тестіленуші электрондық поштасы арқылы қосымшаға тіркеліп, тестілеу түрін таңдауы және өтініш беруге арналған нысанды толтыруы қажет.

### **Тіркелу**

Косымшаға тіркелу үшін Кіру/Тіркелу парақшасында «Тіркелу» бөлімін тандау қажет (3-сурет).

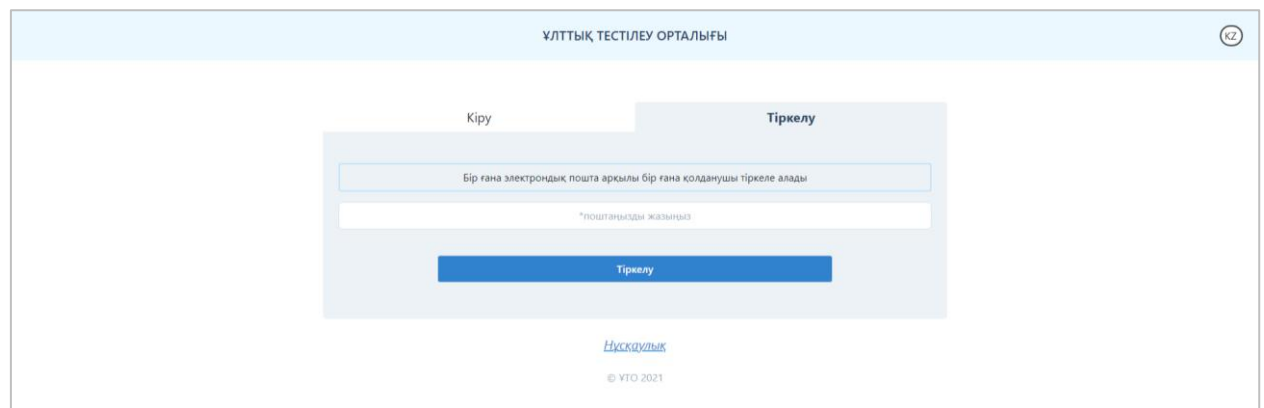

*3-сурет-Кіру/Тіркелу парақшасы («Тіркелу» бөлімі)*

Электрондық поштаның мекенжайын (бұл электрондық пошта қосымшаға кіру үшін логин ретінде қолданылады) енгізу қажет.

*Ескертпе. Бір электрондық пошта арқылы бір ғана қолданушы тіркеле алады.* Мәліметтер енгізілгеннен кейін «Тіркелу» батырмасын басу керек.

Көрсетілген электрондық поштаға электрондық поштаны растауға арналған сілтемесі бар хат жолданады (4-сурет).

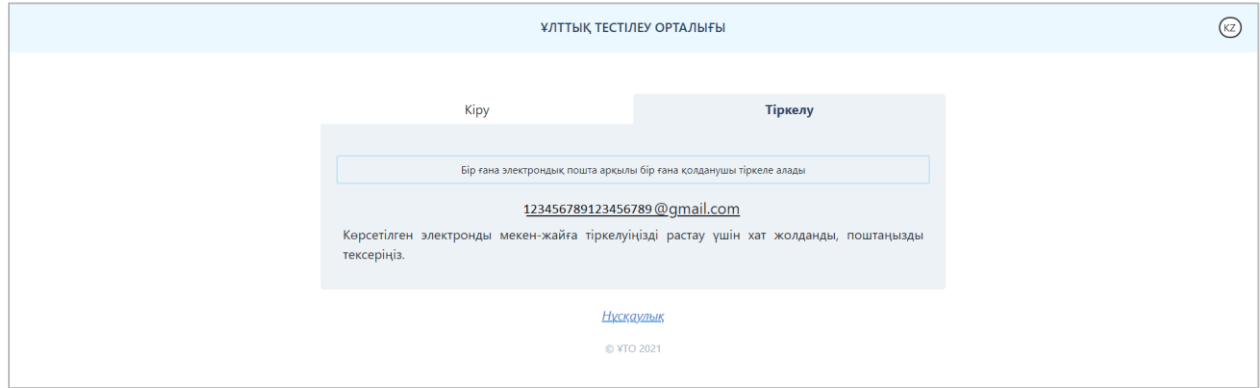

*4-сурет-Тіркелуді растайтын хат*

Тестіленуші электрондық поштасын ашып, хатта көрсетілген сілтеме арқылы өтуі қажет (5-сурет). Егер хат электрондық поштаның «Кіріс» жәшігінен табылмаса, «Спам» және «Барлық пошта» жәшіктерін тексеру қажет.

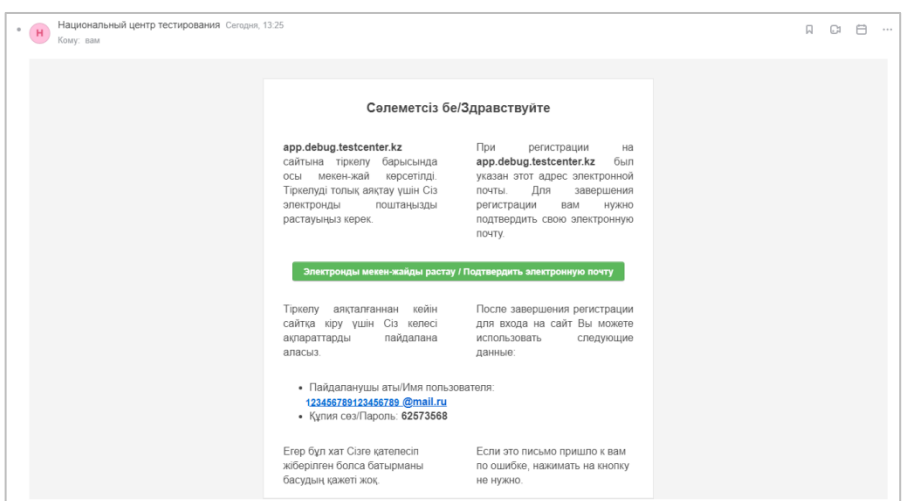

*5-сурет-Электрондық поштадағы тіркелуді растайтын хат*

«Электронды мекен-жайды растау» батырмасын басу арқылы мәліметтерді толтыру парақшасы ашылады (6-сурет).

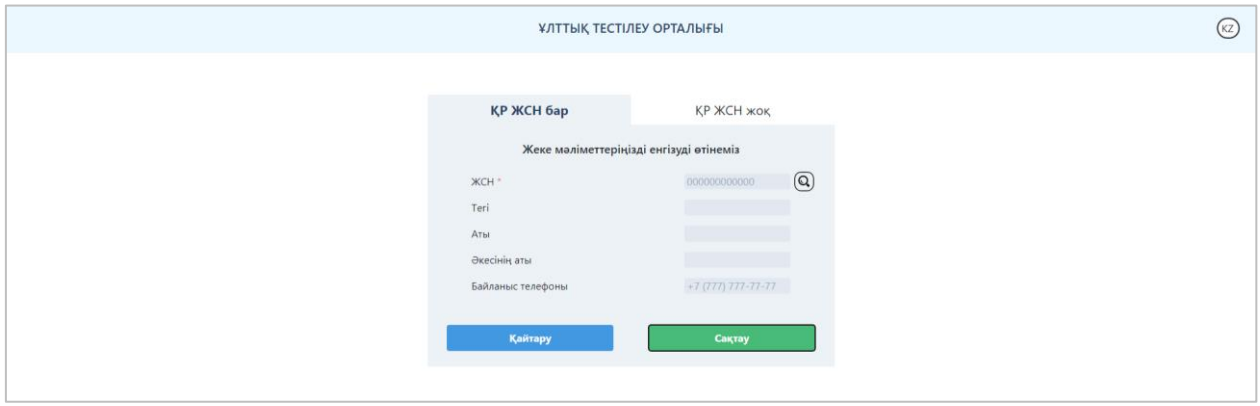

*6-сурет-ЖСН бар ҚР азаматтарының жеке мәліметтерін енгізу парақшасы*

Т.А.Ә. өрістерін толтыру үшін ЖСН-ді енгізіп, іздеу батырмасын басу қажет. «Сақтау» батырмасын басып, «Менің парақшам» парақшасына өту қажет (7-сурет).

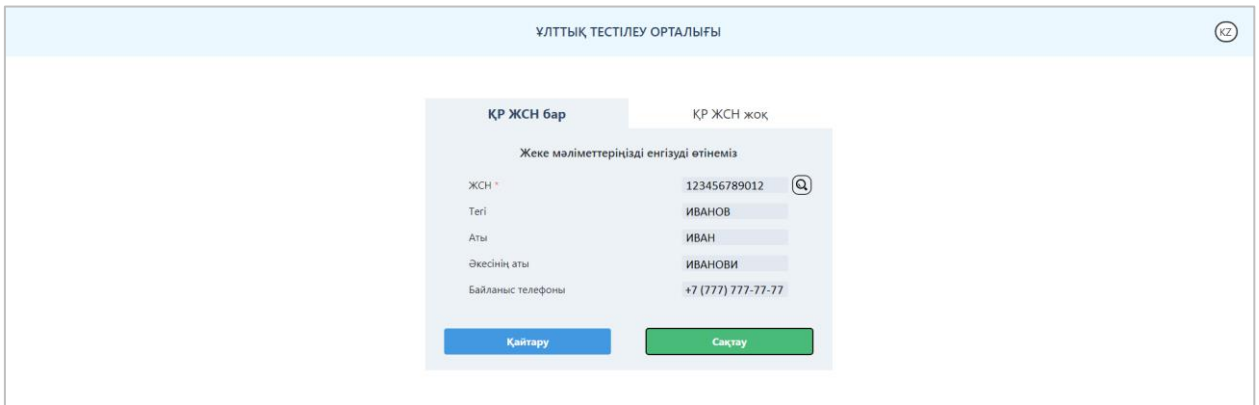

*7-сурет-Жеке мәліметтері толтырылған парақша*

ЖСН жоқ азаматтарға «ҚР ЖСН жоқ» бөлімінде келесі өрістерді енгізу қажет (8сурет):

- Тегі;
- Аты;
- Әкесінің аты;
- Ұлты;
- Азаматтығы;
- Жынысы;
- Туған күні;
- Құжат нөмірі;
- Байланыс телефоны.

Мәліметтерді енгізгеннен кейін «Сақтау» батырмасын басып, «Менің парақшам» парақшасына өту қажет.

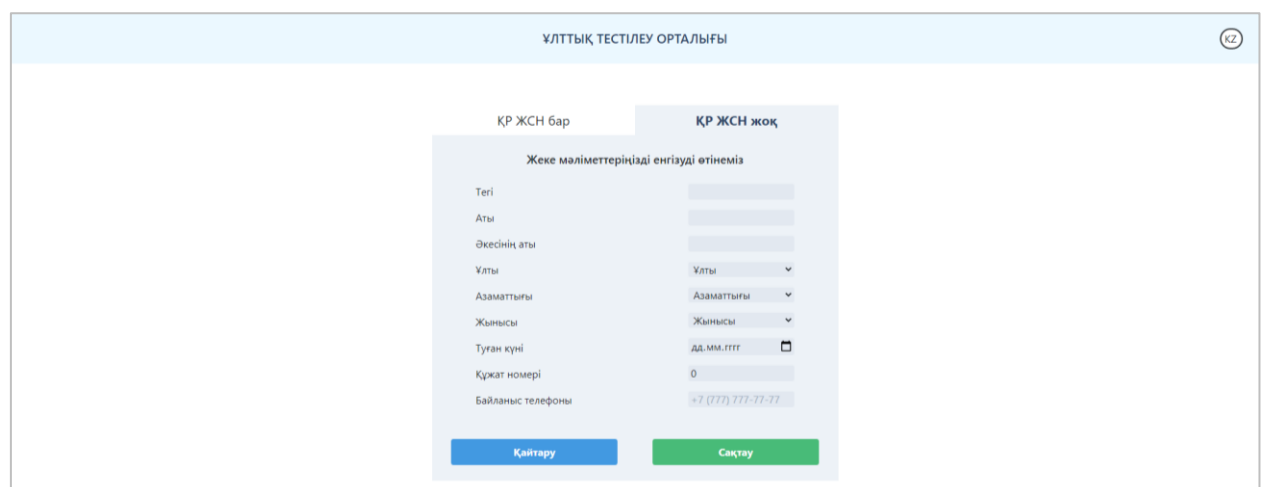

*8-сурет-ЖСН жоқ тестіленушілердің жеке мәліметтерін толтыруға арналған парақша*

*Ескерту! Тіркелу электрондық пошта расталғаннан кейін ғана толық аяқталады.*

#### **Кіру**

Қосымшаға кіру үшін тестіленушіге Кіру/Тіркелу парақшасында «Кіру» бөлімінде осы қосымшаға тіркелу барысында көрсеткен электрондық поштасын және құпиясөзді енгізіп, «Кіру» батырмасын басу қажет (2-сурет).

#### **Құпия сөзді ұмыттыңыз ба?**

Егер тестіленуші қосымшаға кіруге арналған құпиясөзін ұмытса, Кіру/Тіркелу парақшасында «Құпия сөзді ұмыттыңыз ба?» батырмасын басу қажет (2-сурет).

Құпиясөзді қалпына келтіру парақшасы ашылады (9-сурет).

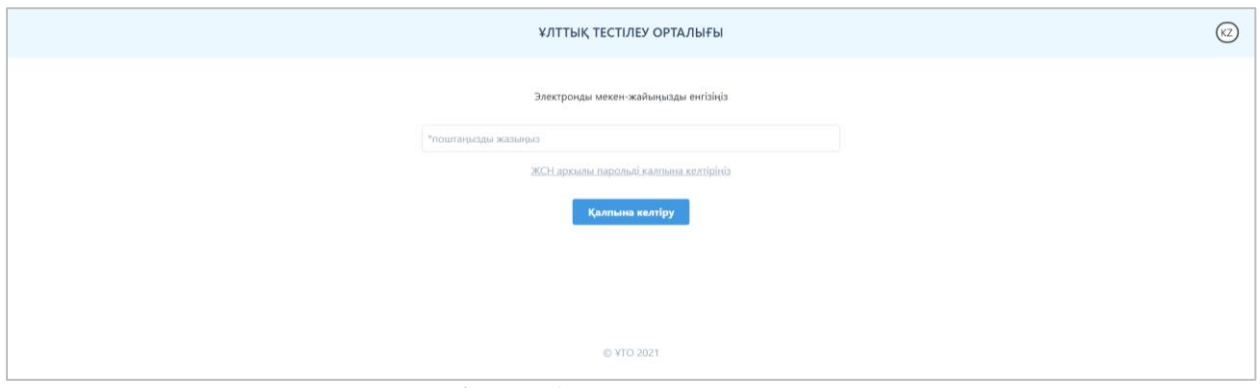

*9-сурет-Құпиясөзді қалпына келтіру парақшасы*

Қосымшаға тіркелу барысында көрсеткен электрондық поштаны енгізіп, «Қалпына келтіру» батырмасын басу қажет.

Енгізілген электрондық поштаға құпиясөзді ауыстыруға арналған сілтемесі бар хат жолданады. Егер хат электрондық поштаның «Кіріс» жәшігінен табылмаса, «Спам» және «Барлық пошта» жәшіктерін тексеру қажет.

Сонымен қатар құпиясөзді ЖСН арқылы қалпына келтіруге болады. Ол үшін құпиясөзді қалпына келтіру парақшасында «ЖСН арқылы парольді қалпына келтіріңіз» батырмасын басу қажет (9-сурет).

Құпиясөзді ЖСН арқылы қалпына келтіру парақшасы ашылады (10-сурет).

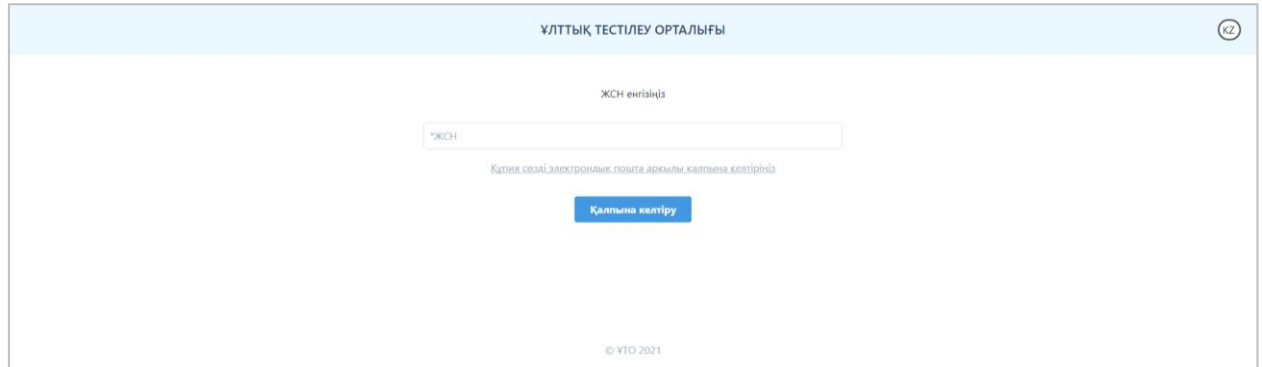

*10-сурет-Құпиясөзді ЖСН арқылы қалпына келтіру парақшасы*

Тестіленушінің ЖСН-ін енгізіп, «Қалпына келтіру» батырмасын басу қажет. Қосымшаға тіркелу барысында көрсеткен электрондық поштаға құпиясөзді ауыстыруға арналған сілтемесі бар хат жолданады. Егер хат электрондық поштаның «Кіріс» жәшігінен табылмаса, «Спам» және «Барлық пошта» жәшіктерін тексеру қажет.

### **Басты бет**

Қосымшаның басты бетінде (11-сурет):

- «Ұлттық тестілеу орталығы» ұйымының логотипі мен атауы;
- интерфейс тілін ауыстыру батырмасы;

- Менің профилім, Ӛтініш беру, Менің іс-әрекетім, Шығу батырмалары бар бүйірлік мәзір орналасқан.

#### **Менің парақшам**

«Менің парақшам» парақшасы келесі ақпараттан тұрады (11-сурет): Мен жайлы мәліметтер:

- Тестіленушінің аты-жөні;
- Байланыс телефоны;
- ЖСН;

- «Өңдеу» батырмасы - «Мен жайлы мәліметтер» блогындағы ақпаратты өзгерту үшін.

Қауіпсіздік:

- Электронды мекен-жай;

- «Электронды мекен-жайды өзгерту» батырмасы – электрондық поштаның мекенжайын ауыстыру үшін. Мекенжайды өзгерту үшін ағымдағы құпиясөзді және жаңа электрондық поштаны енгізіп, «Сақтау» батырмасын басу керек.

Ескерту! Электронды мекенжайды өзгертуді толық аяқтау үшін жаңадан енгізілген электронды мекенжайға жіберілген хаттағы сілтеме арқылы жаңа мекенжайды растап, қосымшаға жаңа логин арқылы қайтадан кіру керек.

- «Құпиясөзді өзгерту» батырмасы – құпиясөзді өзгерту үшін ағымдағы құпиясөзді, жаңа құпиясөзді және жаңа құпиясөзді қайта енгізу қажет.

- «Құпия сөзді ұмыттыңыз ба?» батырмасы (жоғарыда).

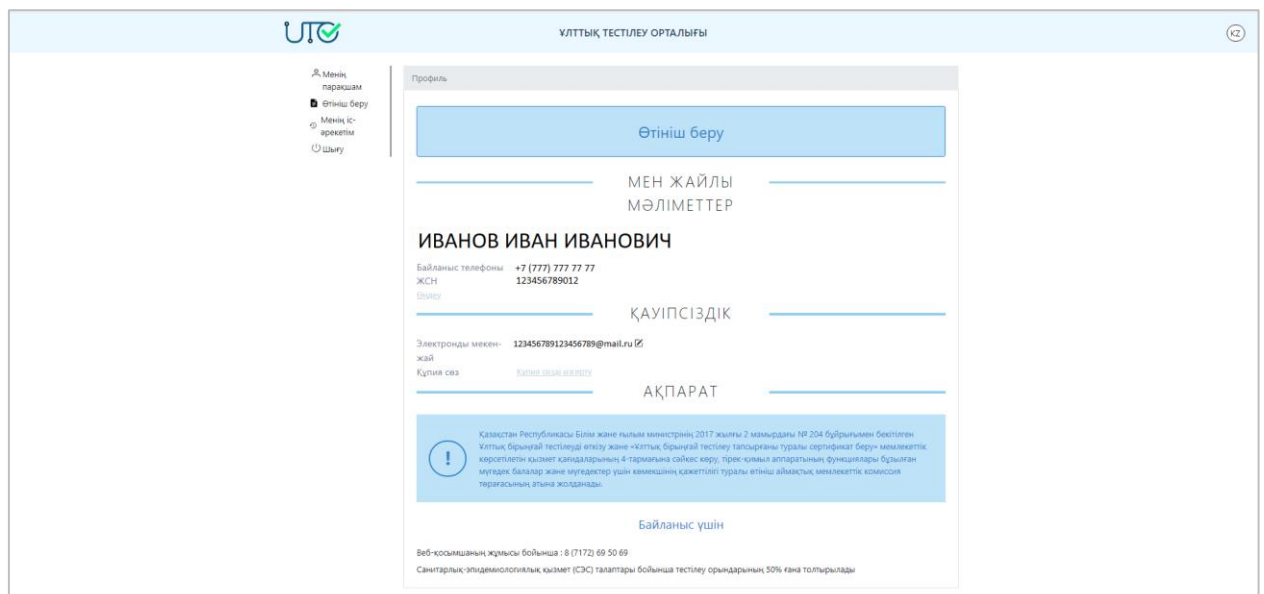

*11-сурет-«Менің парақшам» парақшасы*

## **Өтініш беру**

Ұлттық біліктілік тестілеуіне қатысуға өтініш беру үшін бүйірлік мәзір арқылы немесе «Менің парақшам» парақшасы арқылы «Өтініш беру» бөліміне өту қажет (12сурет).

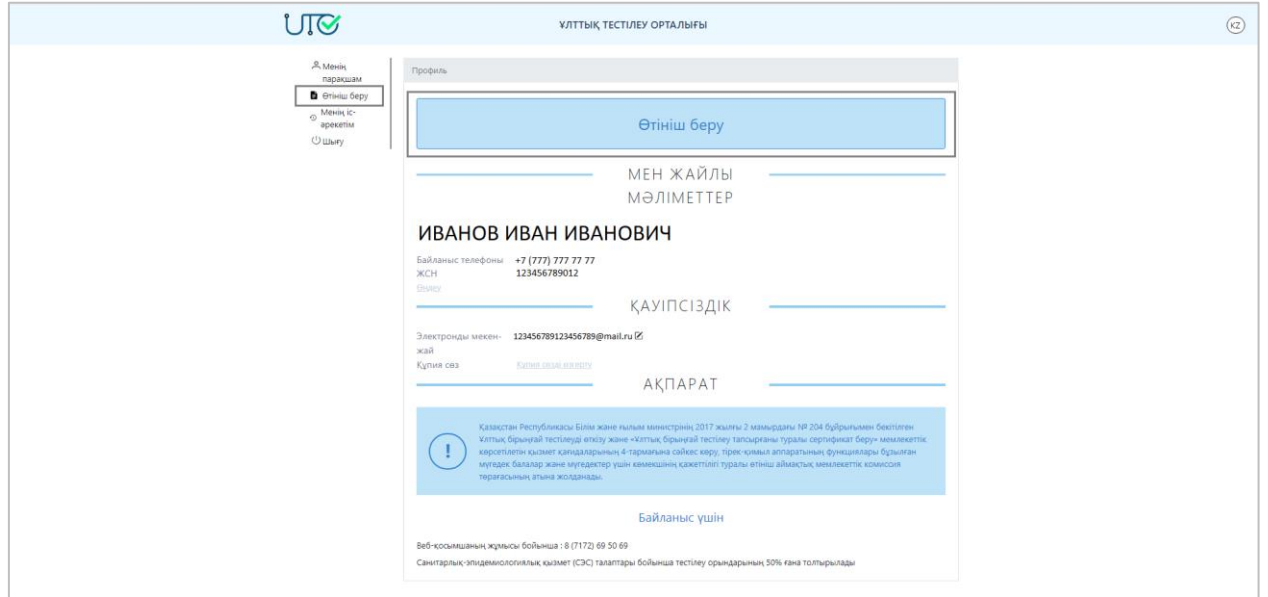

*12-сурет-«Өтініш беру»*

«Ұлттық біліктілік тестілеу» батырмасы арқылы тестілеуді таңдау қажет (13-сурет).

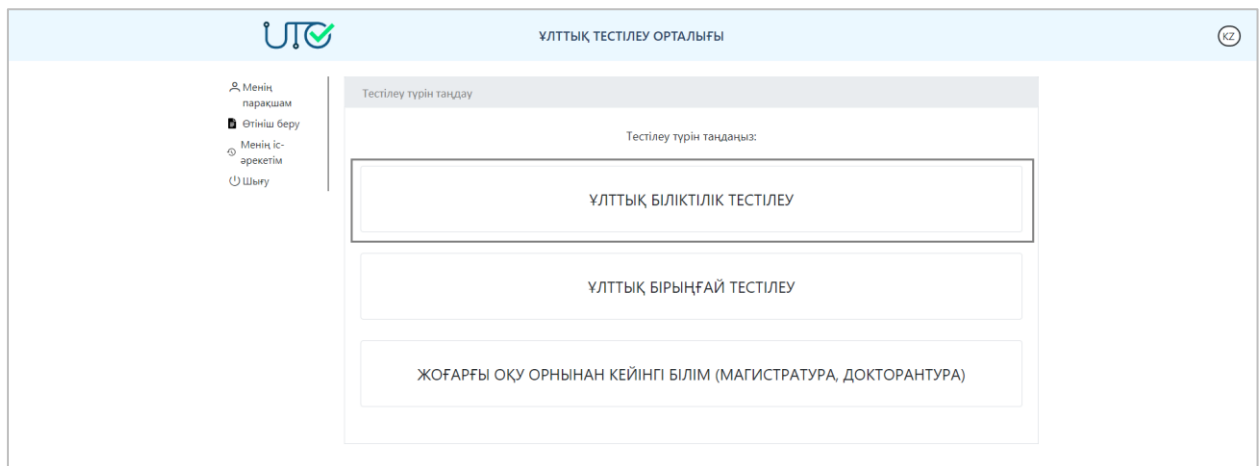

*13-сурет-Тестілеуді таңдау парақшасы*

Бұдан әрі тестілеу типін таңдау қажет (14-сурет):

- Мектепке дейінгі тәрбие және оқыту ұйымдары;

- Мектепке дейінгі тәрбие және оқыту ұйымдарының әдістемелік кабинеттерінің (орталықтарының) әдіскерлері үшін;

- Жалпы орта білім беру ұйымдары;
- Әдістемелік кабинеттердің (орталықтардың) әдіскерлері;
- Қосымша білім беру ұйымдары;
- Интернаттық ұйымдардың, жатақханалардың тәрбиешілері үшін;
- Арнайы ұйымдардың тәрбиешілері үшін;

- Қосымша білім беру ұйымдарының әдістемелік кабинеттерінің (орталықтарының) әдіскерлері үшін;

- Техникалық және кәсіптік, орта білімнен кейінгі білім беру ұйымдары;
- Білім беру ұйымдарының басшылары үшін;

- Педагогикалық бағыттар бойынша ЖЖОКБҰ-ның білім алушылары (бакалавриат-күндізгі, бакалавриат-қысқартылған, магистратура);

- Педагогикалық бағыттар бойынша колледж білім алушылары.

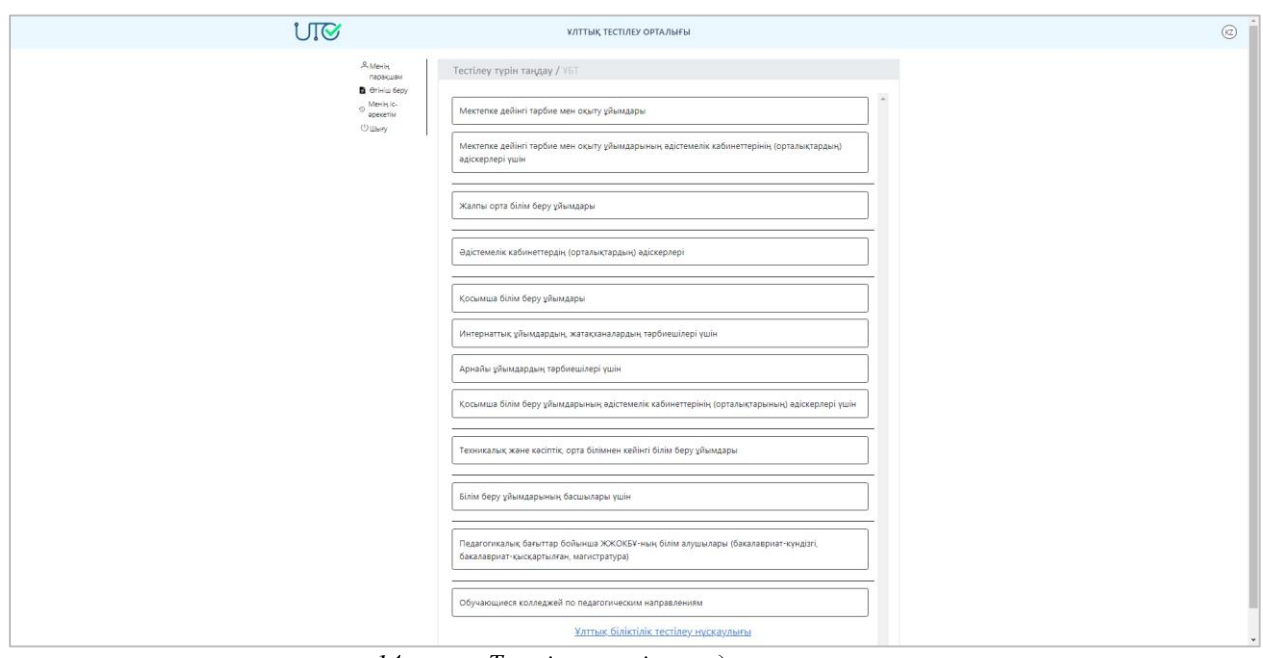

*14-сурет-Тестілеу типін таңдау парақшасы*

#### **Жеке мәліметтер**

Ӛтініш беру үшін жеке мәліметтерді енгізу қажет (15-сурет):

1) Байланыс телефонын енгізу;

2) Мамандығын (біліктілігін) және жоғары оқу орнында оқыған жылдар аралығын көрсету;

3) Қандай біліктілік санаты бар және оның жарамдылық мерзімін көрсету;

4) Тестіленушінің өтініш беріп отырған біліктілік санатын таңдау;

5) Егер тестіленушінің көру қабілеті бойынша мүгедектігі болған жағдайда «Көру қабілеті бойынша мүгедектік» деген ұяшыққа белгі қою.

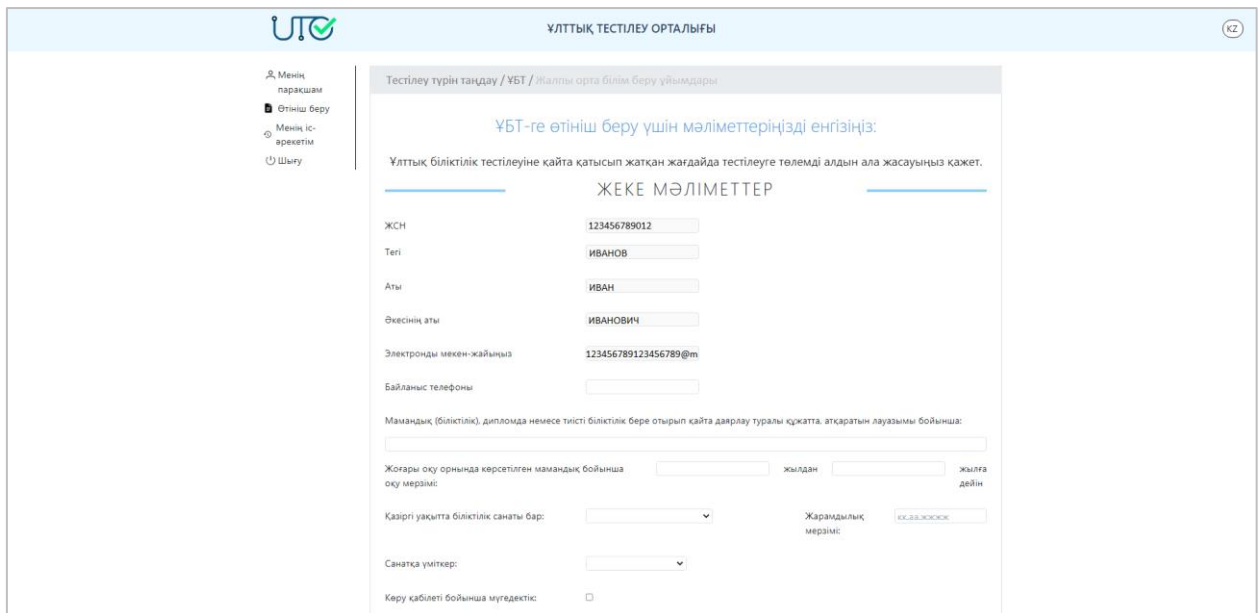

*15-сурет-«Өтініш» парақшасы. «Жеке мәліметтер» бөлімі*

### **Жұмыспен қамтылған**

«Жұмыспен қамтылған» бөлімі келесі тестілеу типтерін таңдағанда толтырылады:

- Мектепке дейінгі тәрбие және оқыту ұйымдары;

- Мектепке дейінгі тәрбие және оқыту ұйымдарының әдістемелік кабинеттерінің (орталықтарының) әдіскерлері үшін;

- Жалпы орта білім беру ұйымдары;
- Әдістемелік кабинеттердің (орталықтардың) әдіскерлері;
- Қосымша білім беру ұйымдары;
- Интернаттық ұйымдардың, жатақханалардың тәрбиешілері үшін;
- Арнайы ұйымдардың тәрбиешілері үшін;

- Қосымша білім беру ұйымдарының әдістемелік кабинеттерінің (орталықтарының) әдіскерлері үшін;

- Техникалық және кәсіптік, орта білімнен кейінгі білім беру ұйымдары.

Бұл бөлімде тестіленушінің жұмыс істейтін білім беру ұйымын көрсету керек (16сурет). Ол үшін екі жол бар:

1) Ұйымның БСН-і арқылы іздеу – тиісті өріске ұйымның БСН енгізіп, «БСН бойынша білім беру ұйымын іздеу» батырмасын басу;

2) Ұйымның орналасқан орны бойынша іздеу.

Егер іздеу сәтті аяқталса, «Жұмыс орны» өрісінде ұйымның атауы көрсетіледі.

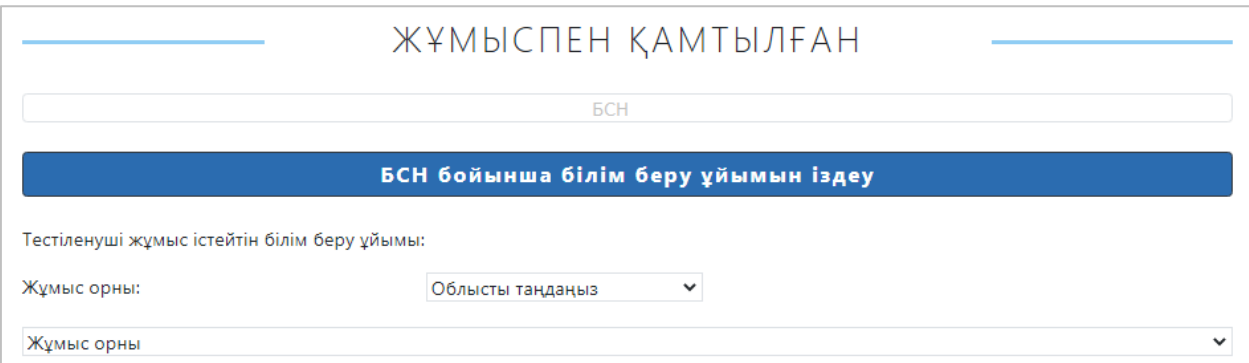

*16-сурет-«Өтініш» парақшасы. «Жұмыспен қамтылған» бөлімі*

«Білім беру ұйымдарының басшылары үшін» тестілеу типін таңдаған жағдайда «Жұмыспен қамтылған» бөлімінде жұмыс орны мен тестіленуші басшы (директор) болып табылатын ұйымның түрін таңдау қажет (17-сурет).

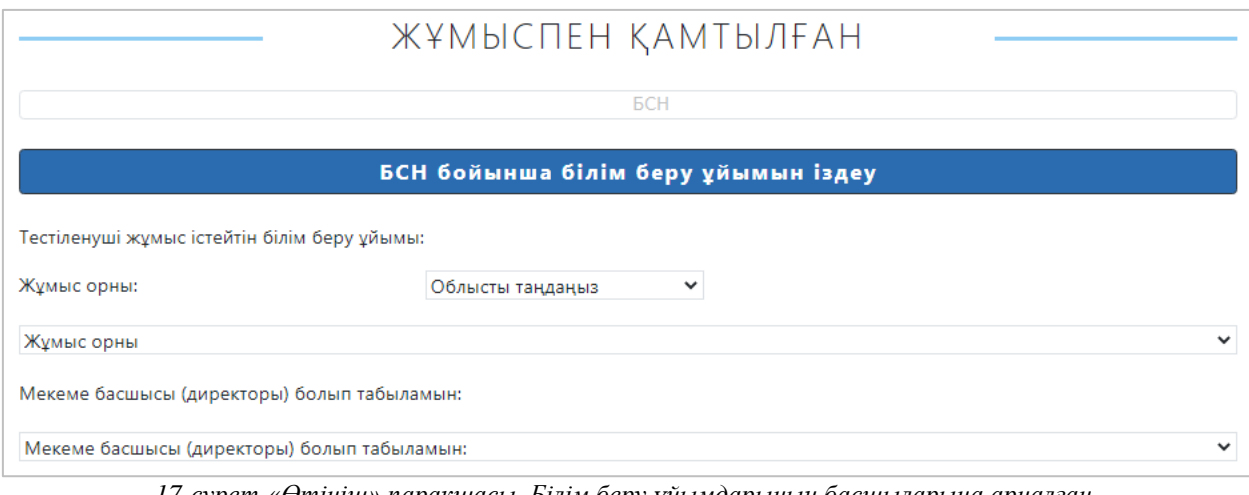

*17-сурет-«Өтініш» парақшасы. Білім беру ұйымдарының басшыларына арналған «Жұмыспен қамтылған» бөлімі*

### **Оқу орны**

«Оқу орны» бөлімі келесі тестілеу типтерін таңдағанда толтырылады:

- Педагогикалық бағыттар бойынша ЖЖОКБҰ-ның білім алушылары (бакалавриат-күндізгі, бакалавриат-қысқартылған, магистратура);

- Педагогикалық бағыттар бойынша колледж білім алушылары.

Бұл бөлімде тестіленуші білім алатын білім беру ұйымын таңдау қажет (18-сурет). Ол үшін ашылатын тізімнен облыс және ЖОО-ны таңдау қажет.

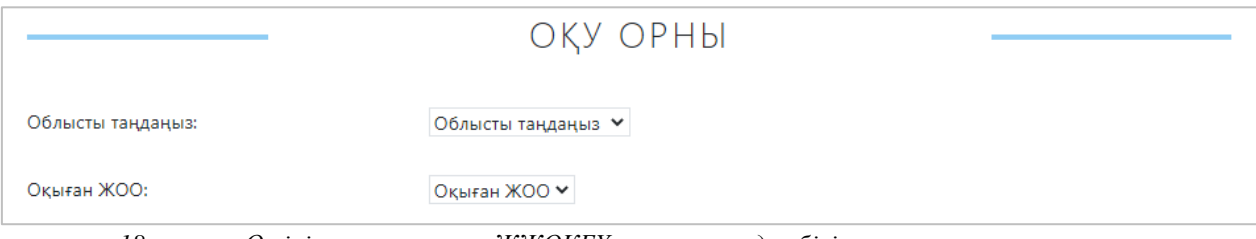

*18-сурет-«Өтініш» парақшасы. ЖЖОКБҰ және колледж білім алушыларына арналған «Оқу орны» бөлімі*

## **Тестілеу параметрлері**

Келесі тестілеу типтерін:

- Мектепке дейінгі тәрбие және оқыту ұйымдары;

- Мектепке дейінгі тәрбие және оқыту ұйымдарының әдістемелік кабинеттерінің (орталықтарының) әдіскерлері үшін;

- Қосымша білім беру ұйымдары;
- Интернаттық ұйымдардың, жатақханалардың тәрбиешілері үшін;
- Арнайы ұйымдардың тәрбиешілері үшін;

- Қосымша білім беру ұйымдарының әдістемелік кабинеттерінің (орталықтарының) әдіскерлері үшін;

- Білім беру ұйымдарының басшылары үшін типтерін таңдағанда «Тестілеу параметрлері» бөлімінде (19-сурет) келесі мәліметтерді толтыру қажет:

1) Тест тапсыру орнын таңдау;

2) Тест тапсыру уақытын таңдау;

3) Тест тапсыру тілін таңдау;

4) Ұлттық біліктілік тестілеуді өткізу туралы ережемен келісетіндігін растап, ұяшыққа белгі қою қажет.

Тестілеу ережесімен танысқан соң «Өтініш беру» батырмасын басу қажет. Егер ӛтініш сәтті берілсе, «Ӛтінішіңіз сәтті қабылданды» деген хабарлама шығады.

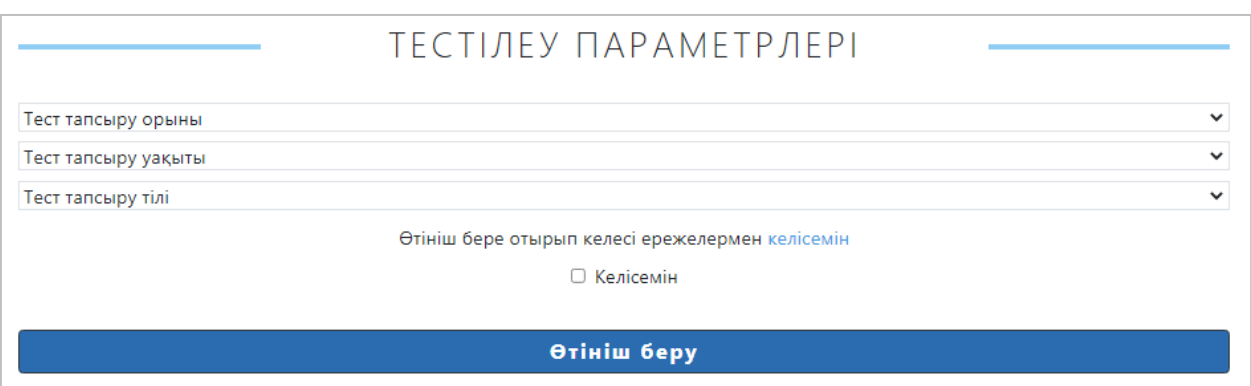

*19-сурет-«Өтініш» парақшасы. «Тестілеу параметрлері» бөлімі*

Келесі тестілеу типтерін:

- Жалпы орта білім беру ұйымдары;
- Әдістемелік кабинеттердің (орталықтардың) әдіскерлері;

- Педагогикалық бағыттар бойынша ЖЖОКБҰ-ның білім алушылары (бакалавриат-күндізгі, бакалавриат-қысқартылған, магистратура);

- Педагогикалық бағыттар бойынша колледж білім алушылары типтерін таңдағанда «Тестілеу параметрлері» бөлімінде (20-сурет) келесі мәліметтерді толтыру қажет:

1) «Оқу пәнінің мазмұны» тестілеу блогы бойынша пәнді таңдау;

2) Тест тапсыру тілін таңдау;

3) Тест тапсыру орнын таңдау;

4) Тест тапсыру уақытын таңдау;

5) Ұлттық біліктілік тестілеуді өткізу туралы ережемен келісетіндігін растап, ұяшыққа белгі қою қажет.

Тестілеу ережесімен танысқан соң «Ӛтініш беру» батырмасын басу қажет. Егер ӛтініш сәтті берілсе, «Ӛтінішіңіз сәтті қабылданды» деген хабарлама шығады.

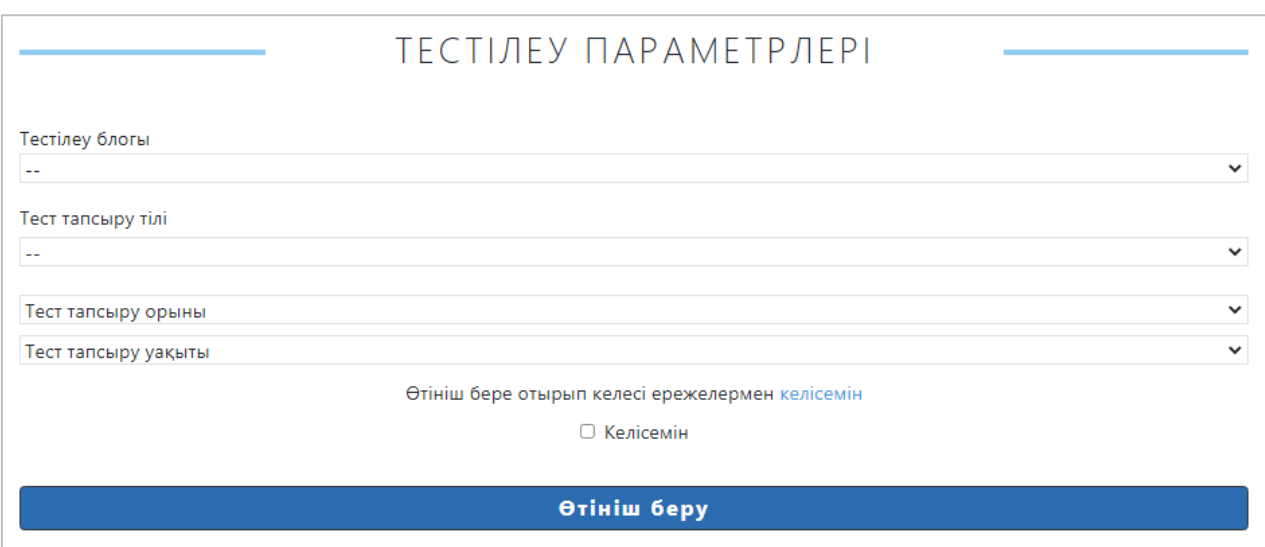

*20-сурет-«Өтініш» парақшасы. «Тестілеу параметрлері» бөлімі*

«Техникалық және кәсіптік, орта білімнен кейінгі білім беру ұйымдары» тестілеу типін таңдаған жағдайда «Тестілеу параметрлері» бөлімінде (21-сурет) келесі мәліметтерді толтыру қажет:

1) Оқу пәнінің түрін таңдау;

- 2) «Оқу пәнінің мазмұны» тестілеу блогы бойынша пәнді/Мамандықты таңдау;
- 3) Тест тапсыру тілін таңдау;
- 4) Тест тапсыру орнын таңдау;
- 5) Тест тапсыру уақытын таңдау;

6) Ұлттық біліктілік тестілеуді өткізу туралы ережемен келісетіндігін растап, ұяшыққа белгі қою қажет.

Тестілеу ережесімен танысқан соң «Өтініш беру» батырмасын басу қажет. Егер ӛтініш сәтті берілсе, «Ӛтінішіңіз сәтті қабылданды» деген хабарлама шығады.

![](_page_10_Picture_99.jpeg)

*21-сурет-«Өтініш» парақшасы. Техникалық және кәсіптік, орта білімнен кейінгі білім беру ұйымдары педагогтарына арналған «Тестілеу параметрлері» бөлімі*

#### **Менің іс-әрекетім**

Өтініш сәтті қабылданғаннан кейін өтініштің карточкасы бар парақша ашылады. Берілген өтініш «Менің іс-әрекетім» парақшасында болады. Ол үшін «Менің іс-әрекетім» бөліміне бүйірлік мәзір арқылы өту қажет (22-сурет).

![](_page_11_Picture_74.jpeg)

*22-сурет-«Менің іс-әрекетім» парақшасы*

Ӛтініштің карточкасын толық ашу үшін батырмасын басу қажет. Ӛтініштің негізігі мәліметтері ашылады (23-сурет).

![](_page_11_Picture_75.jpeg)

*23-сурет-«Менің іс-әрекетім» парақшасы. Өтініштің карточкасы*

Берілген өтінішке өзгеріс енгізу керек болса, «Өтінішті өңдеу» батырмасын басып, тиісті ӛзгерістер енгізу қажет. Ақпаратты түзеткен соң «Сақтау» батырмасын басу керек. Ӛтінішті жою керек болса, «Ӛтінішті жою» батырмасын басу қажет.

![](_page_11_Picture_76.jpeg)

*24-сурет-«Менің іс-әрекетім» парақшасы. Өтінішті жоюды растау*

Тестілеу аяқталған соң осы парақшада сертфикат қолжетімді болады (25-сурет). Оны жүктеп алу үшін «Сертификатты тексеру» батырмасын басу қажет.

![](_page_12_Picture_10.jpeg)

*25-сурет-«Менің іс-әрекетім» парақшасы. Сертификатты тексеру*

![](_page_13_Picture_0.jpeg)

Данный документ согласно пункту 1 статьи 7 ЗРК от 7 января 2003 года N370-II «Об электронном документе и электронной цифровой подписи», удостоверенный посредством электронной цифровой подписи лица, имеющего полномочия на его подписание, равнозначен подписанному документу на бумажном носителе.

Данный электронный документ DOC24 ID KZOIIGI20221002728430071A9 подписан с использованием электронной цифровой подписи и отправлен посредством информационной системы «Казахстанский центр обмена электронными документами» Doculite.kz.

Для проверки электронного документа перейдите по ссылке: <https://doculite.kz/landing?verify=KZOIIGI20221002728430071A9>

![](_page_13_Picture_61.jpeg)

![](_page_14_Picture_90.jpeg)

## **Согласовано**

31.03.2022 18:05 Алиасхарова Наталья Романовна 31.03.2022 18:11 Баимбетова Курманай Эсхиловна 31.03.2022 20:00 Даненов Медет Бахыткумарович 01.04.2022 09:04 Сұлтабаев Фархат Ертарғынұлы

# **Подписано**

01.04.2022 17:03 Емелбаев Руслан Тохтарбекович